## **Connecting Windows 8 to CityU WLAN**

a) Select the cog icon "Settings"

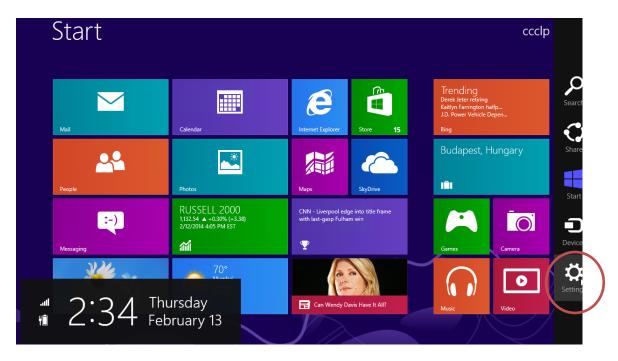

b) Click the **"Wireless Network"** icon to list the available wireless networks in range Start

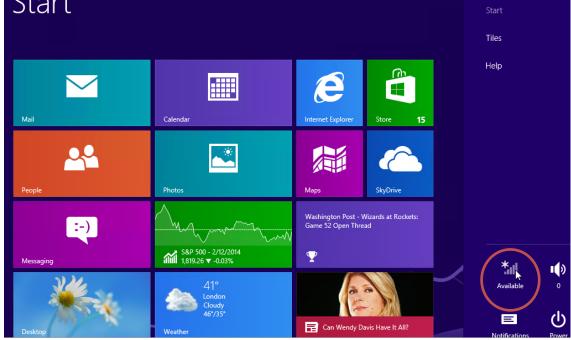

c) Select "CityU WLAN (WPA)" and then click the "Connect" button to establish connection.

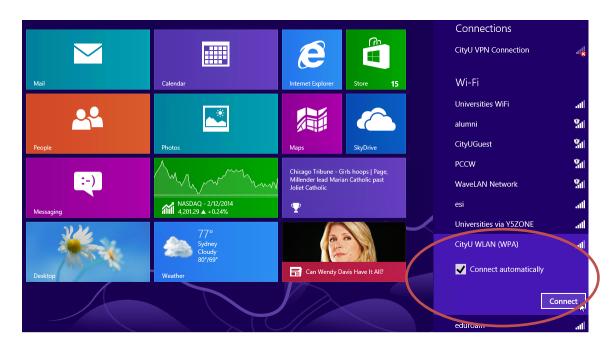

d) Enter your **EID**, **network connection password** and press the "OK" button to login.

| Networks                   |          |
|----------------------------|----------|
| CityU WLAN (WPA)           | atl      |
| Enter your user name and p | bassword |
| your_EID                   | ×        |
| Password                   | Cancel   |

A security alert box will be displayed. Click the "**Connect**" button to continue.

| Networks                                                                                                    |              |
|----------------------------------------------------------------------------------------------------|--------------|
| CityU WLAN (WPA)                                                                                                    | .atl         |
| Windows can't verify the server' identity                                                                                                    | S            |
| If you're in an area where you'd e<br>to find this network, it's probably<br>to connect. Otherwise, this might<br>different network with the same | safe<br>be a |
| Show certificate details Connect                                                                                                    | nect         |

e) You can now access the Internet upon successful logon.

| Networks      Airplane mode      Off                     |                                         |   |
|----------------------------------------------------------|-----------------------------------------|---|
| Connections<br>CityU VPN Connection                      | ~~~~~~~~~~~~~~~~~~~~~~~~~~~~~~~~~~~~~~~ | ^ |
| Wi-Fi<br>CityU WLAN (WPA) Connected<br>Universities WiFi | ati<br>ati                              |   |